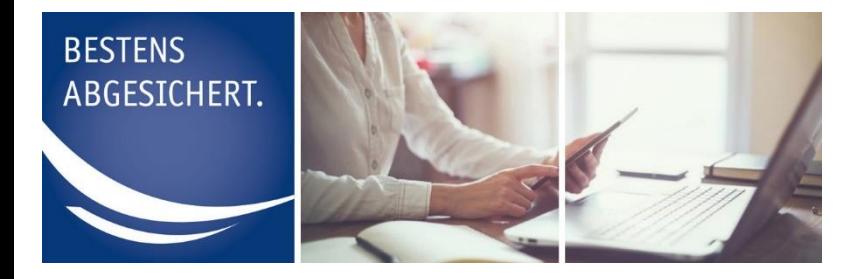

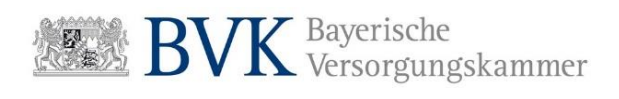

# **Anleitung Passwort vergessen**

#### Inhalt

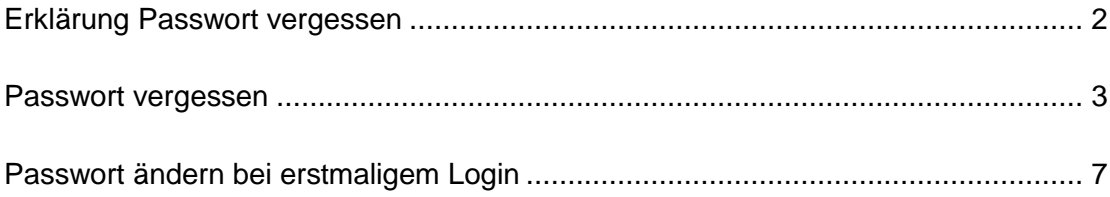

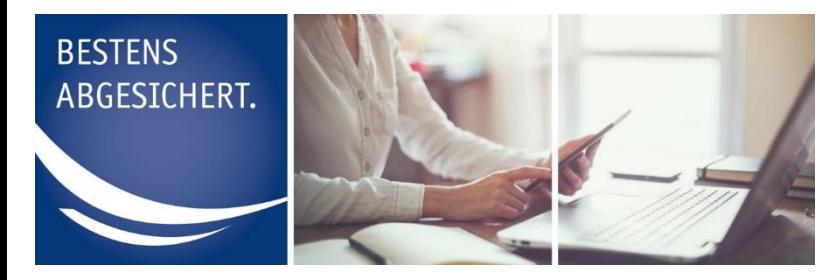

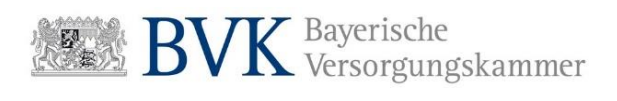

### <span id="page-1-0"></span>**Erklärung Passwort vergessen**

Sollten Sie Ihr Passwort vergessen haben, können Sie über die Login-Seite der jeweiligen Benutzerrolle ein neues Einmalpasswort beantragen.

Voraussetzung hierfür ist, dass Sie unserem System bereits bekannt sind. Sie müssen also bereits in der Rolle Administrator oder Rechenzentrum registriert sein oder Ihr Administrator muss Sie in der Rolle Sachbearbeiter angelegt haben.

Wenn Sie die Service-Funktion "Passwort vergessen" durchführen, wird Ihr Passwort zurückgesetzt und ein Einmalpasswort von uns erstellt.

Administratoren und Rechenzentren erhalten Ihr Einmalpasswort per Brief.

Sachbearbeiter eines Mitglieds erhalten Ihr Einmalpasswort direkt von Ihrem Administrator. Hier erfolgt kein Versand von Zugangsdaten per Brief.

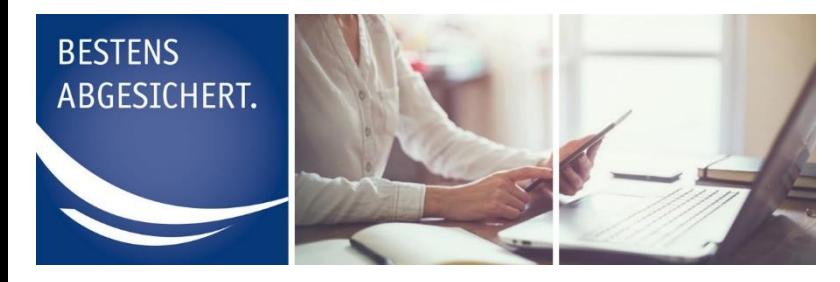

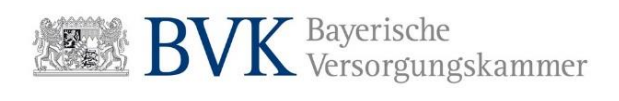

#### <span id="page-2-0"></span>**Passwort vergessen**

Im Folgenden erhalten Sie eine Schritt-für-Schritt-Anleitung für die Funktion Passwort vergessen.

**1.** Rufen Sie in Ihrem Browser die Webseite http://mitgliederportal.bvk-zusatzversorgung.de auf.

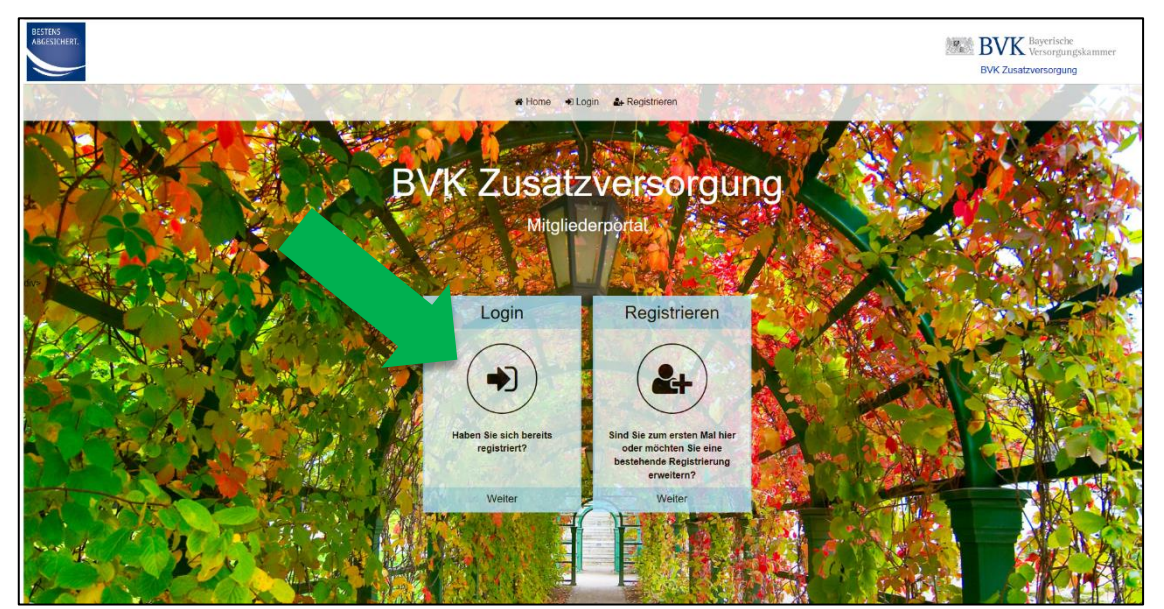

**ABBILDUNG 1: TEILANSICHT DER STARTSEITE http://mitgliederportal.bvk-zusatzversorgung.de**

**2.** Drücken Sie den Button "Login".

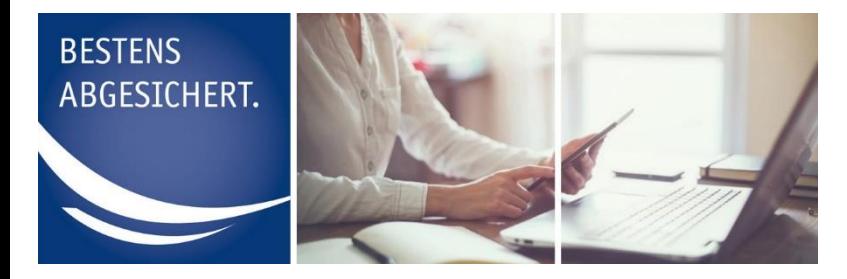

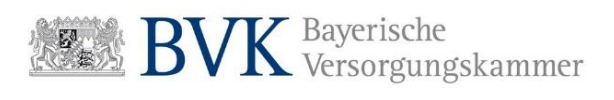

**3.** Wählen Sie die Benutzerrolle aus, für die Sie ein neues Passwort benötigen (Voraussetzung: Sie müssen dem System in dieser Benutzerrolle bereits bekannt sein).

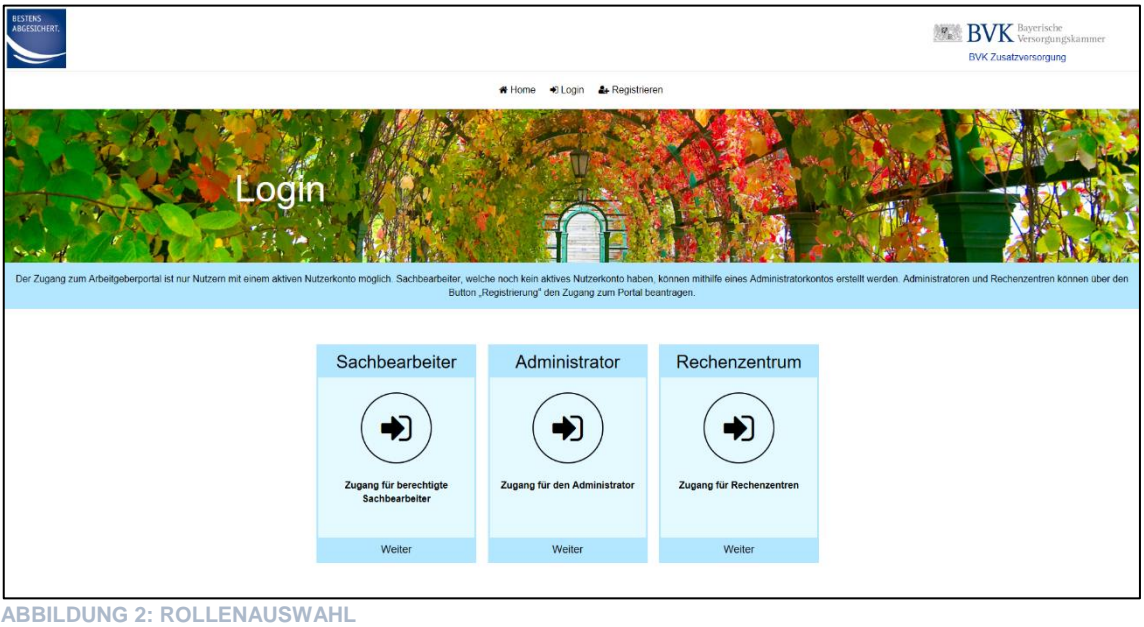

**4.** Drücken Sie auf der nächsten Seite den Button **"Passwort vergessen".**

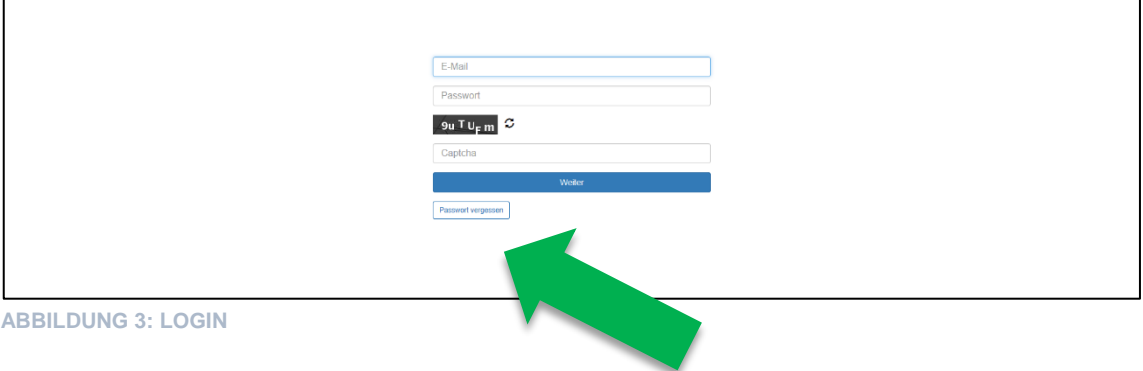

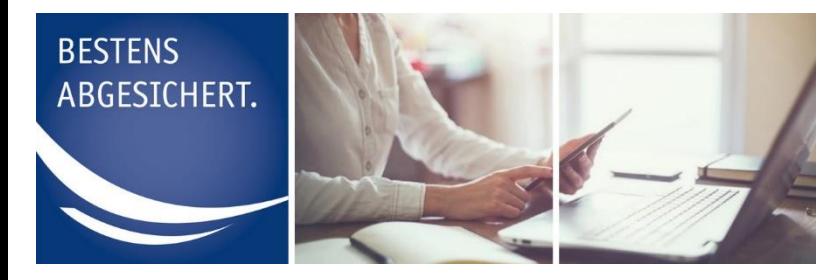

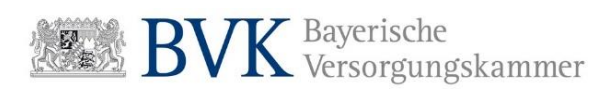

**5.** Geben Sie Ihre E-Mail-Adresse in die beiden Felder ein.

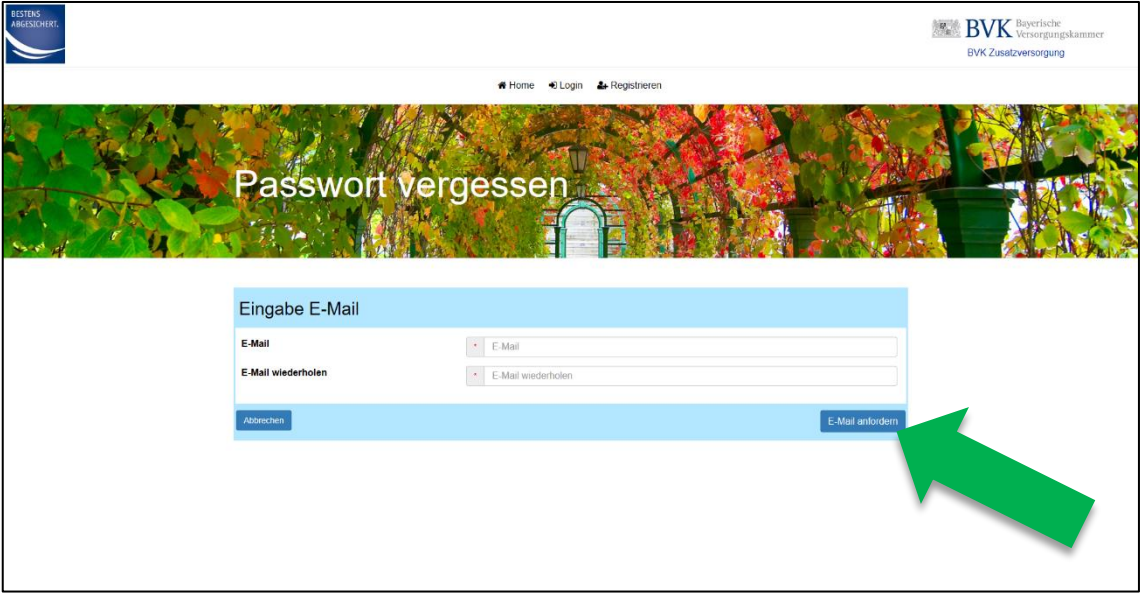

**ABBILDUNG 4: PASSWORT VERGESSEN**

- **6.** Überprüfen Sie noch einmal Ihre Eingaben und bestätigen Sie diese durch Drücken "Einmalpasswort anfordern".
- **7.** Sie haben erfolgreich ein neues Einmalpasswort beantragt und erhalten eine Bestätigung per E-Mail.

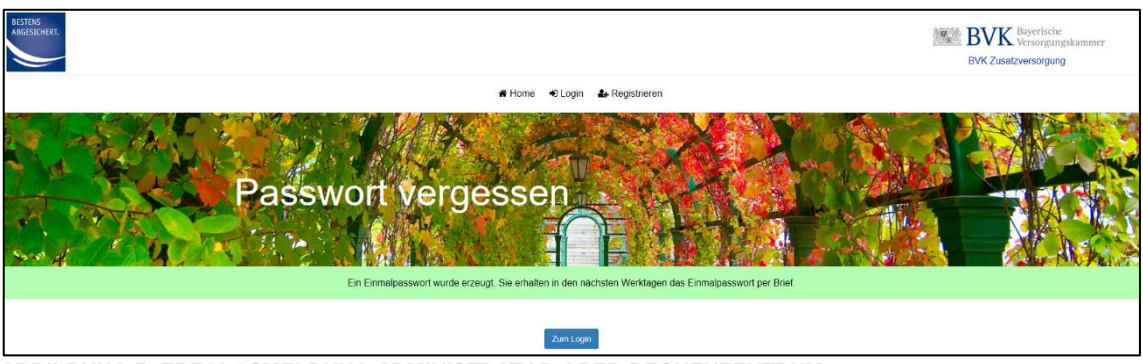

**ABBILDUNG 5: ERFOLGSMELDUNG ADMINISTRATOR ODER RECHENZENTRUM**

 Benutzer in der Rolle Administrator oder Rechenzentrum erhalten Ihr Einmalpasswort per Brief.

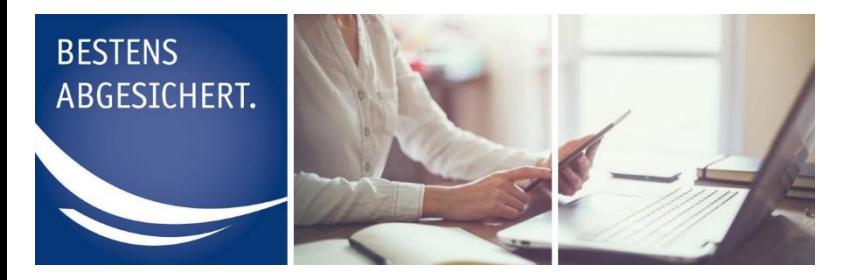

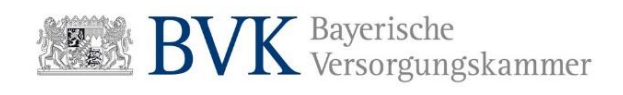

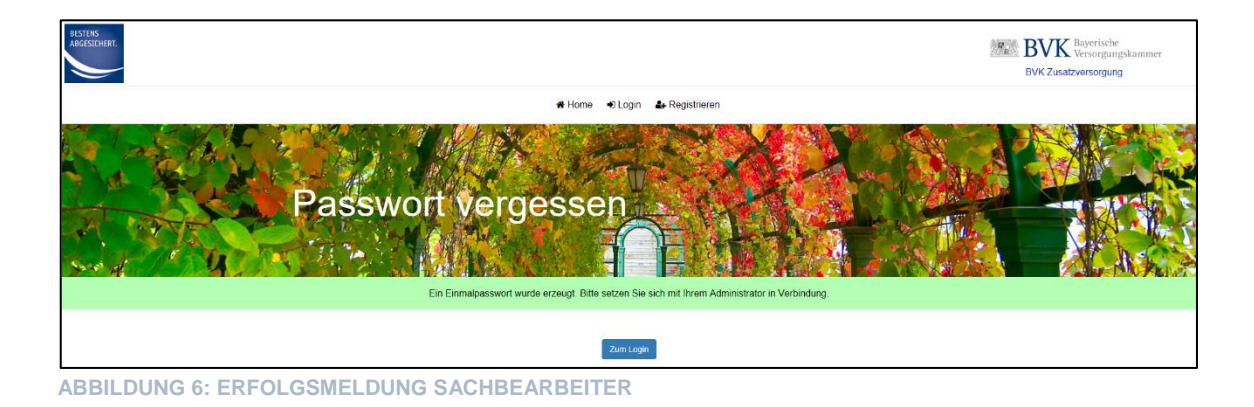

 Benutzer in der Rolle Sachbearbeiter erhalten Ihr Einmalpasswort direkt von Ihrem Administrator. Es erfolgt kein Versand von Zugangsdaten per Brief.

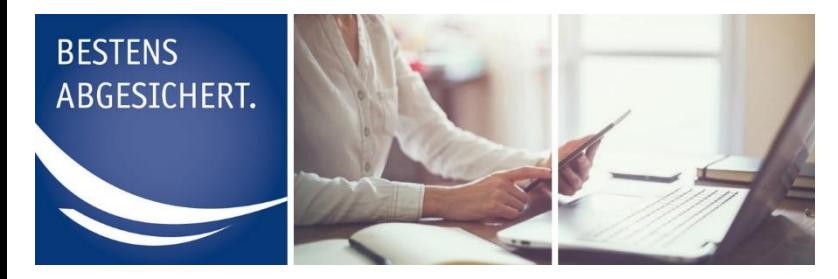

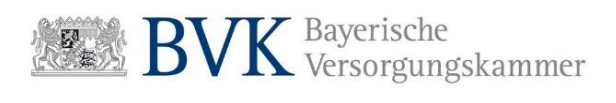

## <span id="page-6-0"></span>**Passwort ändern bei erstmaligem Login**

Wenn Sie ein Einmalpasswort von uns oder Ihrem Administrator erhalten haben, werden Sie beim Login aufgefordert dieses in ein persönliches Passwort zu ändern.

Ihr persönliches Passwort muss

- mindestens **einen Großbuchstaben** und **einen Kleinbuchstaben**,
- sowie **eine Ziffer** und **ein Sonderzeichen** enthalten
- und **mindestens 8 Zeichen lang** sein.

Als Zwischenschritt gelangen Sie nach Eingabe von E-Mail und Passwort auf dieses Layout:

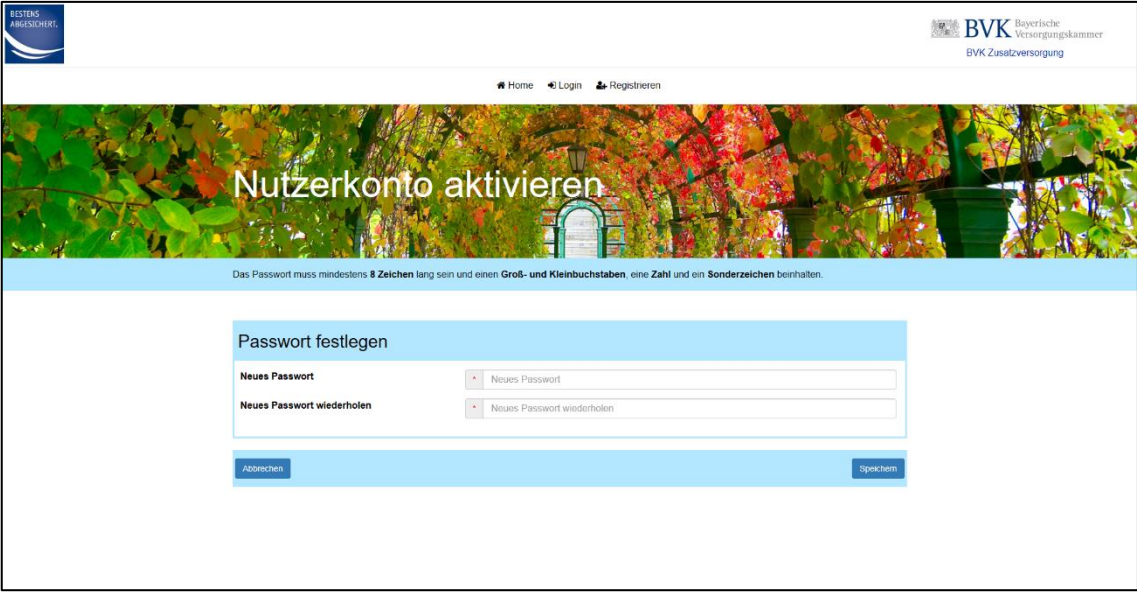

**ABBILDUNG 7: NUTZERKONTO AKTIVIEREN**